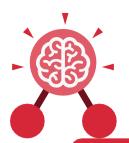

### **Unit: 1.1**

### Online Safety and Exploring Purple

#### Key Learning

- To log in safely.
- To learn how to find saved work in the Online Work area and find teacher comments.
- To learn how to search Purple Mash to find resources.
- To become familiar with the icons and types of resources available in the Topics section.
- To start to add pictures and text to work.
- To explore the Tools and Games section of Purple Mash.
- To learn how to open, save and print.
- To understand the importance of logging out.

#### Key Resources

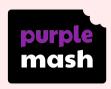

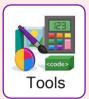

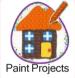

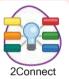

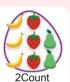

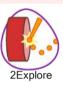

#### Key Vocabulary

#### Log in

Using a username and password to access a system.

#### **Avatar**

A digital picture to represent someone.

#### Log out

Leaving a computer system.

#### Save

Store your work as you create something so it can be accessed later.

#### Username

A name that is used by a person to access an online site.

#### My Work

The place on Purple
Mash where your work
is stored. Only you and
your teachers can access
this.

#### Notification

A system that lets you know if you have something to look at. On Purple Mash this is shown by a bell.

#### Password

A series of letters, numbers and special characters that is entered after the username to access an online site. In Purple Mash, this can also be a series of pictures.

#### **Topics**

The area on Purple Mash that contains ready-made resources.

#### Tools

The area on Purple
Mash with the different
learning apps.

Need more support? Contact us:

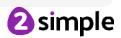

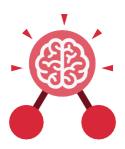

### **Unit: 1.1**

### Online Safety and Exploring Purple

#### Key Images

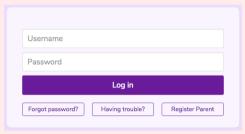

Log in Screen

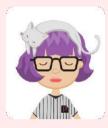

Avatar

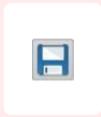

Save your work

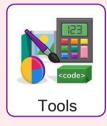

Tools section of Purple Mash

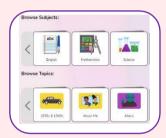

Subjects & Topics

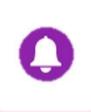

This picture shows you if you have any notifications

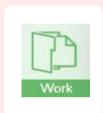

The area of Purple Mash where your work is stored

#### **Key Questions**

# What is a password and why should we keep them safe?

A password is a secret word or phrase that allows a user to access a website. Passwords are like toothbrushes in that they should not be shared with anyone else.

## What is a digital avatar?

In Purple Mash, an avatar is a picture you create in the software to represent you. It is safer to use an avatar on the Internet than have a picture of yourself.

# Where is my work stored on Purple Mash?

In Purple Mash, most of the work you save will be saved in the My Work section of Purple Mash.

The only person that can see this work is the teacher and you.

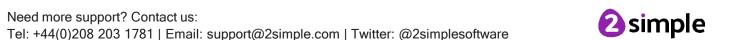

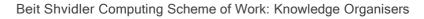

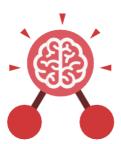

# Unit: 1.2 Grouping and Sorting

#### **Key Learning**

- To sort items using a range of criteria.
- To sort items on the computer using the 'Grouping' activities in Purple Mash.

#### Key Resources

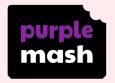

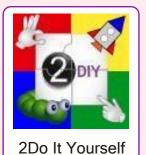

#### **Key Questions**

#### In what ways can we sort objects?

We can sort objects by different criteria. These include the size of the objects, the colour of the objects or the number of sides the object has. The criteria will depend on the type of objects being sorted.

#### Key Vocabulary

#### Sort

Put things together by features they have in common.

#### Criteria

A way in which something is judged.

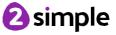

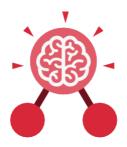

# Unit: 1.3 Pictograms

#### **Key Learning**

- To understand that data can be represented in picture format.
- To contribute to a class pictogram.
- To use a pictogram to record the results of an experiment.

#### **Key Vocabulary**

#### **Pictogram**

A diagram that uses pictures to represent data.

#### Data

Facts and statistics collected together that can provide information.

#### Collate

Collect and combine (texts, information, or data).

#### **Key Resources**

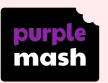

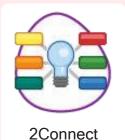

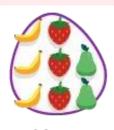

2Count

#### **Key Images**

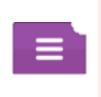

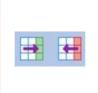

Open, Close and Share

Add or delete columns

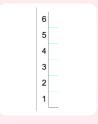

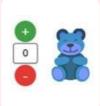

Frequency

Add of delete objects from the Pictogram

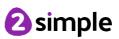

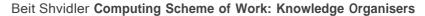

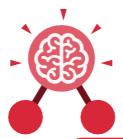

# Unit: 1.5 Maze Explorers

#### **Key Learning**

- To understand the functionality of the direction keys.
- To understand how to create and debug a set of instructions (algorithm).
- To use the additional direction keys as part of an algorithm.
- To understand how to change and extend the algorithm list.
- To create a longer algorithm for an activity.
- To set challenges for peers.
- To access peer challenges set by the teacher as 2Dos.

#### **Key Resources**

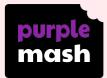

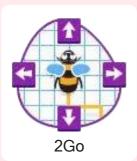

#### **Key Vocabulary**

#### Direction

A course along which someone or something moves.

#### Challenge

A task or situation that tests someone's abilities.

#### **Arrow**

A mark or sign resembling an arrow, used to show direction or position.

#### Undo

Cancel or reverse the instruction.

#### Rewind

Move back several steps or to the start.

#### **Forward**

To move in the direction that one is facing or travelling.

#### **Backwards**

To move in the opposite direction to which one is facing.

#### **Right turn**

To move the object in a clockwise direction.

#### Left turn

To move the object in an anti-clockwise direction.

#### Debug

To find and remove errors from computer hardware or software.

#### Instruction

Information about how something should be done.

#### Algorithm

A precise, step-by-step set of instructions used to solve a problem or achieve an objective.

Need more support? Contact us:

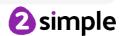

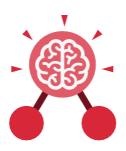

# Unit: 1.5 Maze Explorers

#### **Key Images**

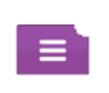

Open, close or share a file

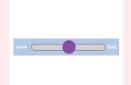

Change the speed in which the screen object moves

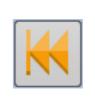

Rewind an instruction

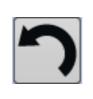

Undo an instruction

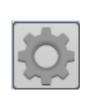

Change the settings in 2Go

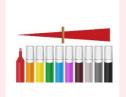

Change the colour of the path that the object leaves in 2Go

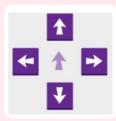

Control the direction in which the object moves

#### **Key Questions**

#### What is 2Go?

2Go is a program that allows you to move an object around the screen using either the arrows or by creating a simple sequence of instructions.

#### How do I undo a mistake on 2Go?

In 2Go, you can either click on the undo button to go back one step or the rewind button to go back to the start of the challenge.

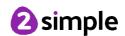

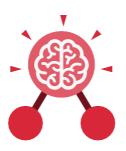

# **Unit: 1.6 Animated Story Books**

#### **Key Learning**

- To introduce e-books and the 2Create a Story tool.
- To add animation to a story.
- To add sound to a story, including voice recording and music the children have composed.
- To work on a more complex story, including adding backgrounds and copying and pasting pages.
- To share e-books on a class display board.

#### **Key Resources**

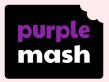

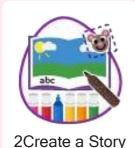

#### **Key Vocabulary**

#### **Animation**

Process of giving the illusion of movement to drawings and models.

#### E-Book

A book that can be read on the computer or on a tablet.

#### Font

The style of text used in a piece of writing on the computer or tablet.

#### File

A piece of work on the computer.

#### Sound Effect

A sound other than speech or music made for use in a play, film or computer file.

#### **Display Board**

A way to share your work on Purple Mash.

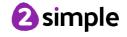

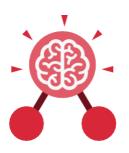

# Unit: 1.6 Animated Story Books

#### **Key Images**

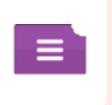

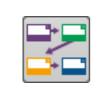

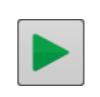

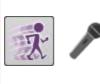

Open, close or share a file

Plan out your story

Play your story

Add animation and sounds to the story

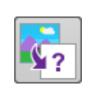

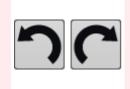

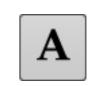

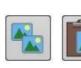

Choose a story background

Undo or redo the last action

Choose the font for the story

Copy and paste

#### **Key Questions**

### What is 2Create a Story?

With 2Create a Story, you can create e-books including animated pages, sounds, narration and music.

## What is an animated story?

An animated story is a story where the images in the foreground can move in a variety of ways.

### How can I make my story better?

As well as adding animation to the story, it can be improved by adding sounds or sound effects to the different pages.

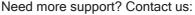

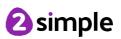